# BlackRock.<br>Coupa Portal do Fornecedor Blackrock<br>Coupa Portal do Fornecedor<br>Guia de Referência Rápida (GRR)<br>para Fornecedores da BlackRock Coupa Portal do Fornecedor<br>Guia de Referência Rápida (GRR)<br>para Fornecedores da BlackRock

LIMITED DISTRIBUTION

NM0324U-3459482-1/19

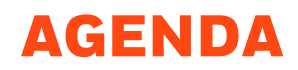

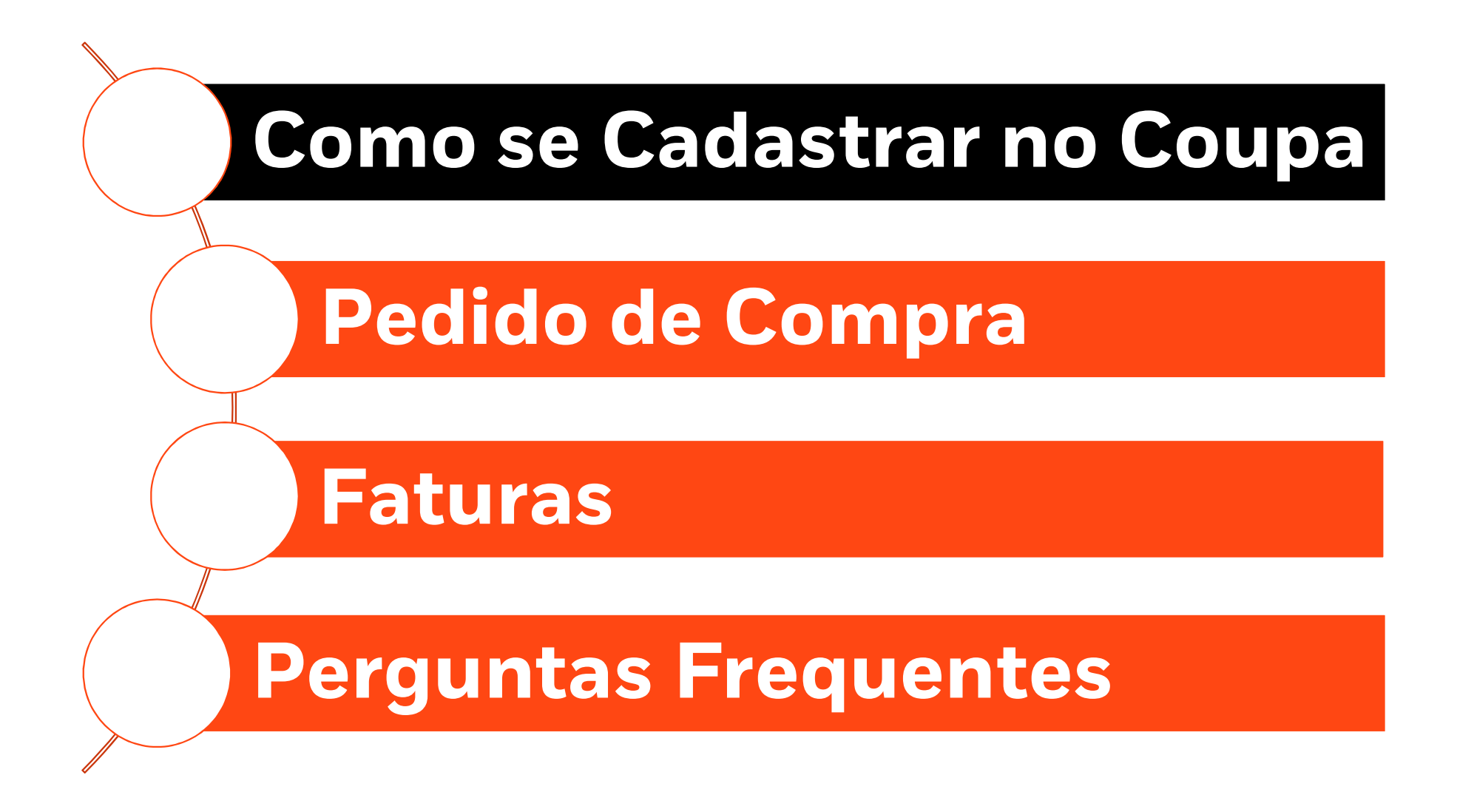

# Coupa Portal do Fornecedor – Visão Geral

**Coupa Portal do Fornecedor – Visão Geral<br>Se você é um fornecedor da BlackRock, pedimos que se cadastre no <u>Coupa</u> , sistema global de<br>compras e pagamentos da BlackRock para enviar suas faturas.<br>O Coupa Pertal de Fornecedo** compras e pagamentos da BlackRock para enviar suas faturas. **Coupa Portal do Fornecedor – Visão Geral**<br>Se você é um fornecedor da BlackRock, pedimos que se cadastre no <u>Coupa</u> , sistema global de<br>compras e pagamentos da BlackRock para enviar suas faturas.<br>O Coupa Portal do Forneced

facilmente com a BlackRock.

O Coupa facilita o gerenciamento dos clientes e das transações. Você pode gerenciar o conteúdo e as configurações cliente a cliente, incluindo:

- Receber e visualizar pedidos
- Crie, visualize e envie faturas
- Crie e gerencie catálogos eletrônicos específicos do cliente.
- Gerencie o perfil da sua empresa e envie suas informações
- Verifique o status das transações com seus clientes, como a BlackRock

Não há custo para os fornecedores.

verencie o permitas sua empresa e envie suas miormações<br>• Verifique o status das transações com seus clientes, como a BlackRock<br>Não há custo para os fornecedores.<br>Para se cadastrar no Coupa envie um email para: <u>supplierma</u> vermique o status das transações com seus chentes, como a BlackRock<br>Não há custo para os fornecedores.<br>Para se cadastrar no Coupa envie um email para: <u>suppliermaintenance@blackrock.com</u><br>Assim que você receber o convite pa Não há custo para os fornecedores.<br>Para se cadastrar no Coupa envie um email para: <u>suppliermaintenance@blackrock.com</u><br>Assim que você receber o convite para se cadastrar, por favor, siga o passo a passo descrito no GRR<br>ou

**BlackRock** 

# PASSO 1: CADASTRO **PASSO 1: CADASTRO<br>convite por email<br>1.** Você receberá um e-mail do Coup

- **PASSO 1: CADASTRO<br>
convite por email<br>
1. Você receberá um e-mail do Coupa Portal<br>
do Fornecedor<br>
(do\_not\_reply@supplier.coupahost.com)** do Fornecedor (do\_not\_reply@supplier.coupahost.com) convidando você para se registrar e ingressar no Coupa Portal do Fornecedor 1. Você receberá um e-mail do Coupa Portal<br>do Fornecedor<br>(do\_not\_reply@supplier.coupahost.com)<br>convidando você para se registrar e<br>ingressar no Coupa Portal do Fornecedor<br>2. No e-mail, clique em "Cadastre-se" no<br>Coupa para (do\_not\_reply@supplier.coupahost.com)<br>
convidando você para se registrar e<br>
ingressar no Coupa Portal do Fornecedor<br>
2. No e-mail, clique em "Cadastre-se" no<br>
Coupa para acessar a página de registro do<br>
CPF.<br>
3. Na página
- Coupa para acessar a página de registro do CPF.
- Fornecedor, preencha os campos obrigatórios e clique em "Enviar".

Depois que sua conta for criada, você chegará à página inicial do Coupa.

- $\checkmark$  Marque o endereço do Coupa para uso futuro: https://supplier.coupahost.com/
- $\checkmark$  Fntre em contato com SupplierMaintenance@blackrock.com para solicitar um convite para o Coupa

#### **Hello Supplier** BlackRock wants to connect with you on Coupa. Once registered you can do things with BlackRock (and your other buying organizations that use Coupa) like view purchase orders, create invoices, manage POs and invoices, get real-time SMS alerts, and much more. Coupa's Supplier Portal is completely free and helps you better transact and communicate electronically. Find out more using the links below, and use the buttons to either register or forward this invitation to another person at your company. Welcome! Simon Todd **BlackRock** Join Coupa Forward This Overview Learn more about the Need Help? Answers to common Coupa Info Learn more about how Coupa Supplier Portal questions and issues companies use Coupa 完きCOUpa Join the Coupa Supplier Portal Validate the information below and create the password for your account. Click here for help \* First Name \* Last Name \* Company \* Email davinia.vanes@blackrock.com

Action Required from BlackRock - Click Below to Join Coupa

Not the right person to register now? Want to ask a coworker to join quickly? Send a copy of your invitation to colleague\'s email below (must have same email domain) Forward email Email @blackrock.com

Use at least 8 characters and include a number and a lette

I accept the Privacy Policy and the Terms of Use

2 Submit

Submit

\* Password

Forward your invitation

\* Password Confirmation

## **BlackRock**

LIMITED DISTRIBUTION 4

**Excoupa** 

Powered by

# PASSO 2: SELECIONE SEU IDIOMA

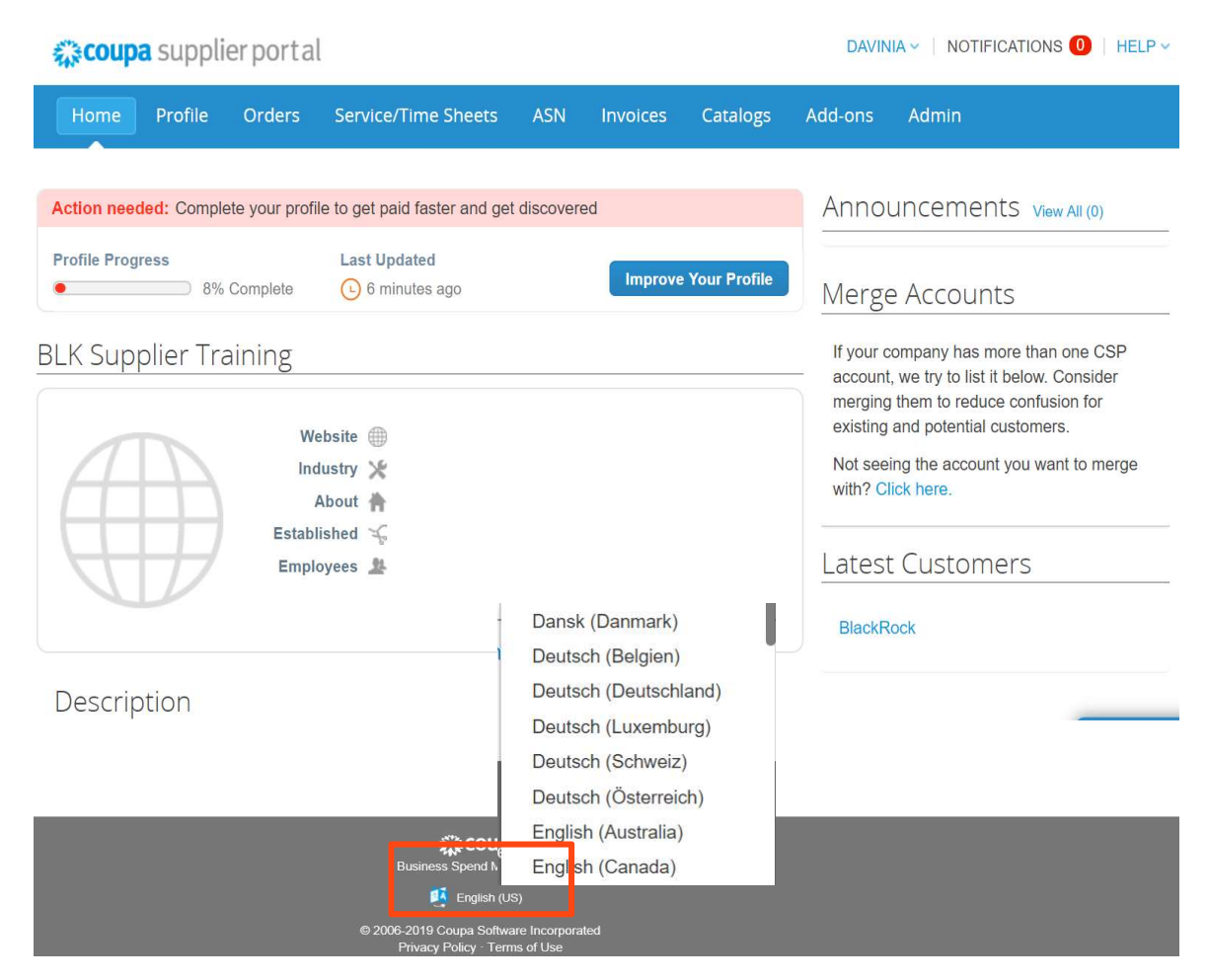

- Para mudar o idioma:<br>1. Clique em "English (US)" link na<br>parte inferier da página inicial Para mudar o idioma:<br>1. Clique em "English (US)" link na<br>parte inferior da página inicial<br>do Coupa a mudar o idioma:<br>Clique em "English (US)" link na<br>parte inferior da página inicial<br>do Coupa<br>Selecione e seu idioma a partir do Coupa Para mudar o idioma:<br>
1. Clique em "English (US)" link na<br>
parte inferior da página inicial<br>
do Coupa<br>
2. Selecione o seu idioma a partir<br>
dessa lista.
- dessa lista.

### **BlackRock**

# PASSO 3: CONFIGURAÇÃO DA ENTIDADE JURIDICA **PASSO 3: CONFIGURA**<br>
Para configurar sua entidade jurídica e<br>
enviar para endereço:<br>
1. Clique em "Admin"<br>
2. Clique em "Configuração do Faturamento Eletrônico"

Para configurar sua entidade jurídica e enviar para endereço:

- 
- Faturamento Eletrônico"
- Jurídica"
- "Continuar" Jurídica"<br>
Preencha o nome da entidade jurídica<br>
e o país da sua empresa (ou seja a<br>
razão social da sua emprea e país<br>
onde está registrada) clique em<br>
"Continuar"<br>
Complete todos os campos com (\*)<br>
clique em salvar e con  $V = \frac{1}{\pi} \pi$ <br>  $V = \pi$  and empread (od Seja d<br>
ial da sua emprea e país<br>
integistrada) clique em<br>
iar"<br>
você terminou!<br>
você terminou!
- 

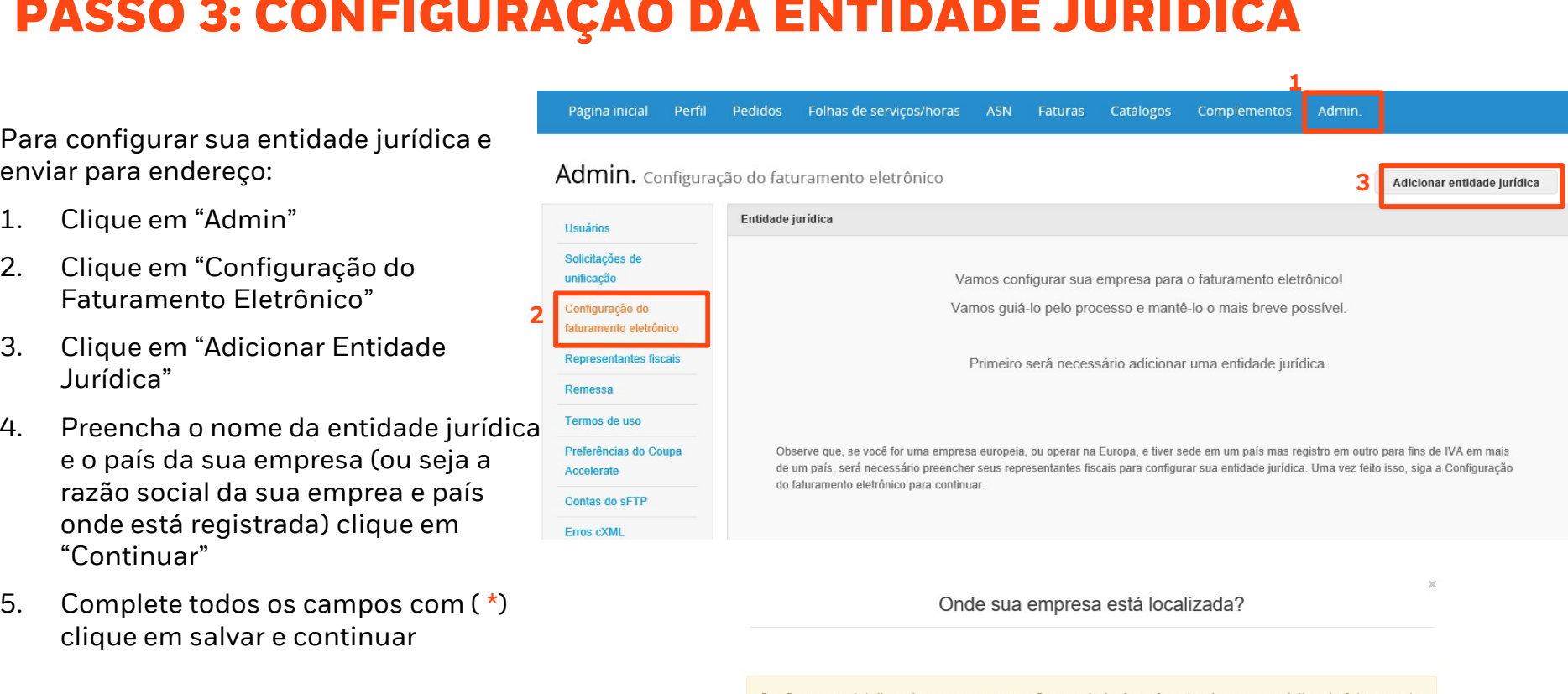

e pagamento dos seus clientes. Para obter resultados melhores com clientes atuais e futuros, preencha o máximo de informação possível

- $\checkmark$  Esta é uma etapa obrigatória antes que você possa enviar qualquer fatura para a **BlackRock.**
- Se for necessário trocar o endereço da sua empresa, desative o endereço confirmado e inclua o novo.

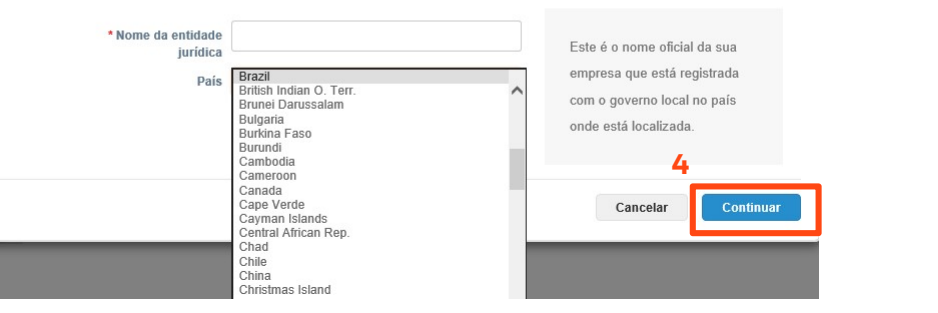

### **BlackRock.**

LIMITED DISTRIBUTION 6

<u>1\_\_\_\_\_\_\_\_\_\_\_\_\_\_\_</u>

Admin

Complementos

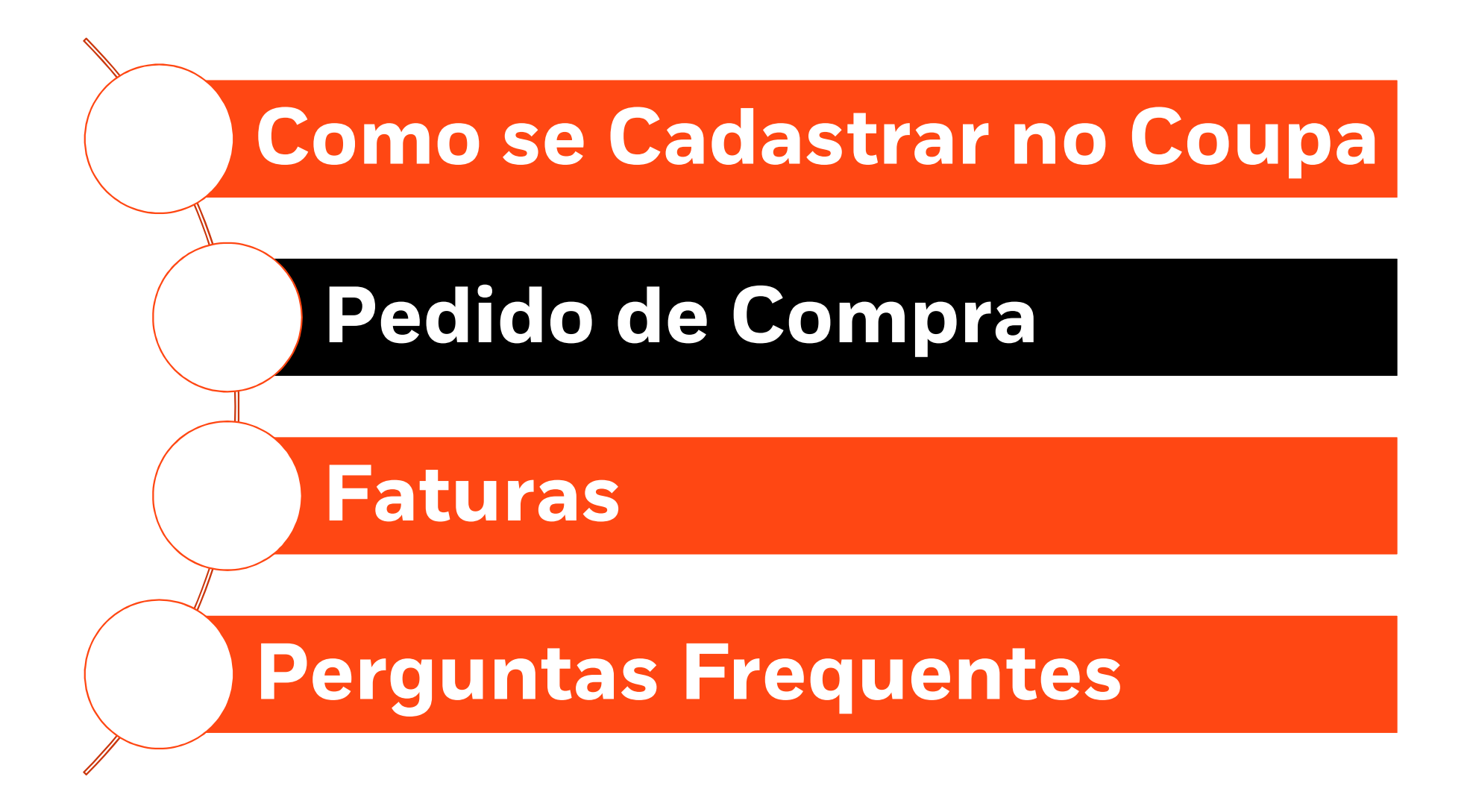

# PEDIDO DE COMPRA

A BlackRock se esforça para tornar seus processos de faturamento e pagamento o mais eficientes possível através do uso de pedidos de compra.

O faturamento de pedidos de compra já existentes torna o processo de pagamento simplificado no Coupa. Mislamican de colorga para ternar coas proces<br>possível através do uso de pedidos de compra<br>O faturamento de pedidos de compra já existe<br>Coupa.<br>Se a BlackRock tiver emitido pedidos de comp<br>na guia Pedidos.<br>Se o valor do Ped O faturamento de pedidos de compra já<br>Coupa.<br>Se a BlackRock tiver emitido pedidos de<br>na guia Pedidos.<br>Se o valor do Pedido de<br>Compra estiver incorreto, entre<br>em contato com o solicitante

Se a BlackRock tiver emitido pedidos de compra para sua empresa, você poderá visualizá-los clicando na guia Pedidos. Coupa.<br>Se a BlackRock tiver emitido pedidos de c<br>na guia Pedidos.<br>Se o valor do Pedido de<br>Compra estiver incorreto, entre<br>em contato com o solicitante pedidos unhas do

Se a BlackRock tiver emitido pedidos c<br>na guia Pedidos.<br>Se o valor do Pedido de<br>Compra estiver incorreto, entre<br>em contato com o solicitante

1. Clique em "criar uma fatura"<br>representado pelo ícone abaixo<br>Españas os campos exibidos<br>nas páginas seguintes.

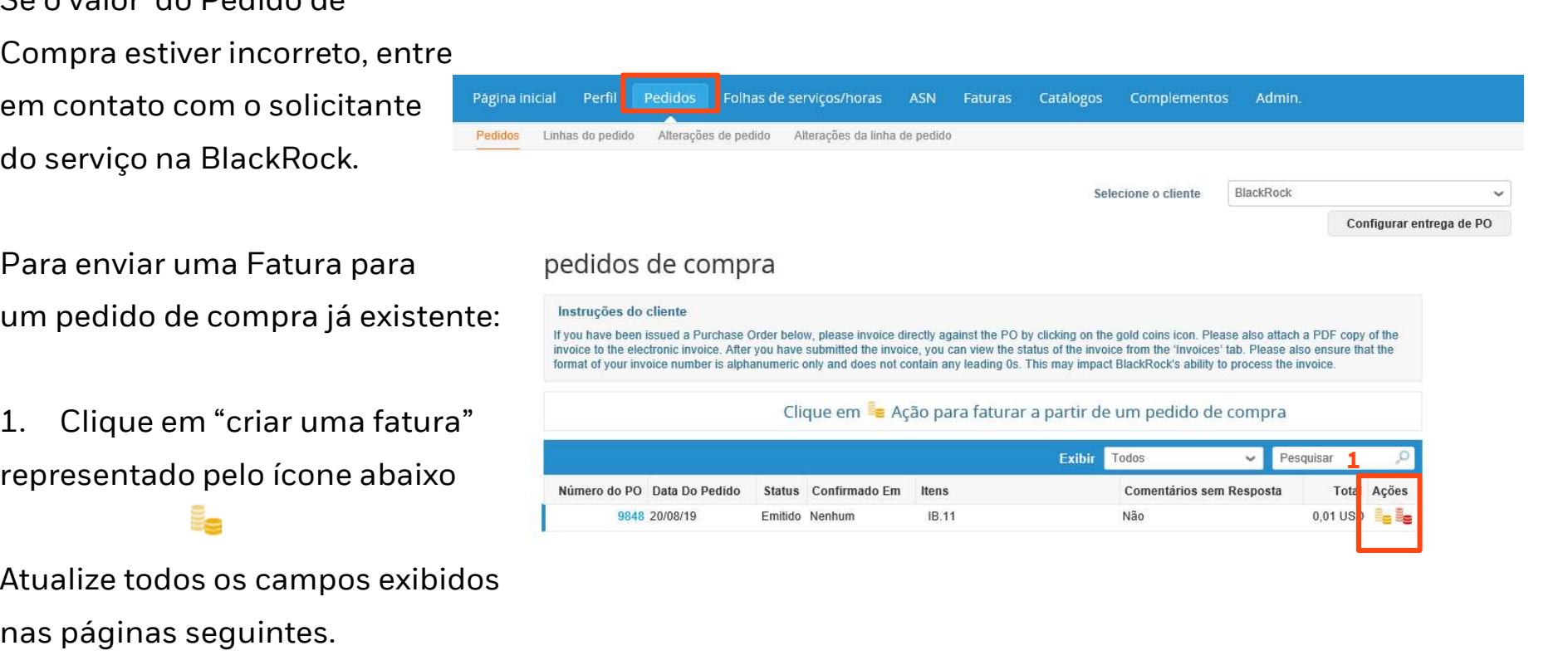

**BlackRock** 

# PEDIDO DE COMPRA Faturamento contra um PC

 $\overline{a}$ 

Para

#### Criar fatura Criar

#### Informações gerais  $2 \star_{N^{\circ}$ . Da Fatura 3 \* Data Da Fatura 16/09/19 Termo de pagamento NET 30 4 Moeda USD V Status Rascunho 5 Digitalização Da Browse... Nota Do Fornecedor 6 **7** Anexos Adicionar Arquivo | URL | Texto

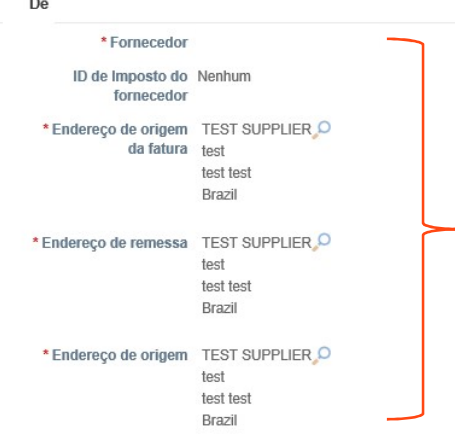

#### Cliente BlackRock **Payment Reference** Please ensure this field only contains siphanumeric characters. do not include #, @, &, etc as this can impact our ability to process the invoice Customer Reference Please ensure this field only contains alphanumeric characters. do not include #, @, &, etc as this can impact our ability to process the invoice. Not required for PO **BlackRock/eFront backed invoices**<br>Please enter the BlackRock Entity being charged if Entity known. If eFront related please enter EFRONT Not required for PO **BlackRock Cost Center backed invoices**<br>Please enter the BlackRock Cost Center being

charged if known.

- 2. Inclua o n<sup>o</sup> da fatura<br>• Evite utilizar caracteres especiais ex:<br>"#", '.', "!", "ä", "ü" or "ß"<br>• Evite '0' como primeiro número ex: '#', '.' , "!", "ä", "ü" or "ß"
	- Evite utilizar caracteres especiais ex:<br>
	 Evite utilizar caracteres especiais ex:<br>
	 "#", ".", "!", "ä", "ü" or "ß"<br>
	 Evite '0' como primeiro número ex:<br>
	fatura nº01567, deve ser inserido sem<br>
	o zero inicial nclua o nº da fatura<br>Evite utilizar caracteres especiais ex:<br>'#', '.', "!", "ä", "ü" or "ß"<br>Evite '0' como primeiro número ex:<br>fatura nº01567, deve ser inserido sem<br>o zero inicial<br>Evite letra minúscula. Ex: 35inv19, o zero inicial • Evite utilizar caracteres especiais ex:<br>• "#", '.', "!", "ä", "ü" or "ß"<br>• Evite '0' como primeiro número ex:<br>• fatura n°01567, deve ser inserido sem<br>• czero inicial<br>• Evite letra minúscula. Ex: 35inv19,<br>deve ser inserid Forte utilizar caracteres especiais ex:<br>"#", ".", "i", "ä", "ü" or "ß"<br>Evite '0' como primeiro número ex:<br>fatura nº01567, deve ser inserido sem<br>o zero inicial<br>Evite letra minúscula. Ex: 35inv19,<br>deve ser inserido com letra • Evite '0' como primeiro número ex:<br>fatura nº01567, deve ser inserido sem<br>o zero inicial<br>• Evite letra minúscula. Ex: 35inv19,<br>deve ser inserido com letra maiúscula<br>35INV19<br>• Evite espaços em branco<br>Inclua a data da emiss
- 35INV19 fatura nº01567, deve ser inserido sem<br>
o zero inicial<br>
• Evite letra minúscula. Ex: 35inv19,<br>
deve ser inserido com letra maiúscula<br>
35INV19<br>
• Evite espaços em branco<br>
3. Inclua a data da emissão da<br>
Fatura.<br>
• A data de • Evite letra minúscula. Ex: 35inv19,<br>deve ser inserido com letra maiúscula<br>35INV19<br>• Evite espaços em branco<br>Inclua a data da emissão da<br>Fatura.<br>• A data deve ser a mesma que consta<br>na fatura.<br>Fscolha a moeda sua empresa (veja<br>os slides de como • Evite letra minúscula. Ex: 35 inv19. os slides de como se cadastrar para<br>mais detalhos) deve ser inserido com letra maiuscula
	-
	- Fatura. deve ser inserido com letra mais<br>35INV19<br>Evite espaços em branco<br>iclua a data da emissão da<br>atura.<br>A data deve ser a mesma que co<br>na fatura.<br>scolha a moeda • Evite espaços em branco<br>
	3. Inclua a data da emissão da<br>
	Fatura.<br>
	• A data deve ser a mesma que consta<br>
	na fatura.<br>
	4. Escolha a moeda<br>
	5. Anexe a imagem escaneada 3. Inclua a data da emissão da<br>Fatura.<br>• A data deve ser a mesma que consta<br>na fatura.<br>4. Escolha a moeda<br>5. Anexe a imagem escaneada<br>6. Inclua comentários caso
	- Fatura.<br>
	 A data deve ser a mesma que consta<br>
	na fatura.<br>
	4. Escolha a moeda<br>
	5. Anexe a imagem escaneada<br>
	6. Inclua comentários caso<br>
	necessário
	-
	-
	- necessário
	- na fatura.<br>
	4. Escolha a moeda<br>
	5. Anexe a imagem escaneada<br>
	6. Inclua comentários caso<br>
	necessário<br>
	7. Anexe a fatura. Formatos aceitos:<br>
	PNG, GIF, JPG, JPEG, PJPEG, TIFF,<br>
	ou PDF. PNG, GIF, JPG, JPEG, PJPEG, TIFF, Anexe a imagem escaneada<br>Inclua comentários caso<br>necessário<br>Anexe a fatura. Formatos a<br>PNG, GIF, JPG, JPEG, PJPE<br>ou PDF.

## **BlackRock.**

LIMITED DISTRIBUTION TAKE ALL TAKE ALL TAKE ALL TAKE ALL TAKES STEPS TO AVOID A STEPS TO AVOID A STEPS TO AVOID A

Estes serão prenchidos se você configurou a

mais detalhes)

# PEDIDO DE COMPRA Faturamento contra um PC

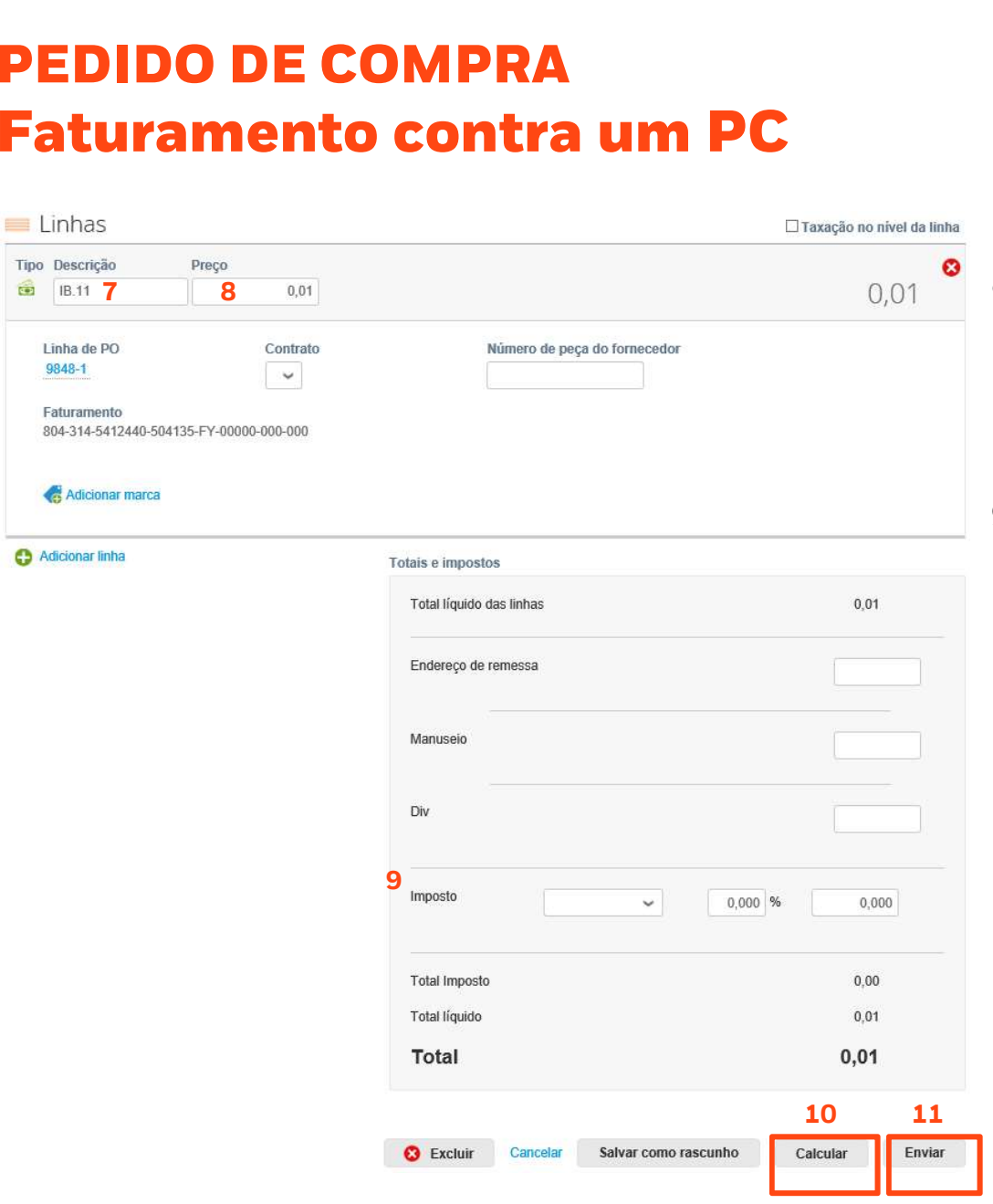

- 
- 7. Atualize a Descrição, se necessário<br>• Se for uma fatura parcial, atualize a<br>• descrição para deixar claro o quê está descrição para deixar claro o quê está sendo pago. 7. Atualize a Descrição, se necessário<br>• Se for uma fatura parcial, atualize a<br>• descrição para deixar claro o quê está<br>• sendo pago.<br>• O valor deve ser o mesmo valor da<br>• fatura<br>• **Se a fatura tiver impostos retidos**, por • Se for uma fatura parcial, atualize a<br>descrição para deixar claro o quê está<br>sendo pago.<br>**Atualize o valor da fatura.**<br>• O valor deve ser o mesmo valor da<br>fatura<br>• **Se a fatura tiver impostos retidos**, por<br>favor **indique** descrição para deixar claro o quê está<br>sendo pago.<br>tualize o **valor da fatura**.<br>O valor deve ser o mesmo valor da<br>fatura<br>**Se a fatura tiver impostos retidos**, por<br>favor **indique o valor líquido** a ser pago.<br>nclua o frete,
- - fatura
	-
- S. Atualize o **valor da fatura**.<br>
 O valor deve ser o mesmo valor da<br>
fatura<br>
 **Se a fatura tiver impostos retidos**, por<br>
favor **indique o valor líquido** a ser pago.<br>
9. Inclua o frete, manuseio e impostos,<br>
se necessári se necessário.
- O valor deve ser o mesmo valor da<br>fatura<br> **Se a fatura tiver impostos retidos**, por<br>favor **indique o valor líquido** a ser pago.<br>9. Inclua o frete, manuseio e impostos,<br>se necessário.<br>10. Clique em Calcular e certifiquetatura<br> **Se a fatura tiver impostos retidos**, por<br>
favor **indique o valor líquido** a ser pago.<br>
Inclua o frete, manuseio e impostos,<br>
se necessário.<br>
Clique em Calcular e certifique-se<br>
que o total está corrreto com o valo da fatura 11. Clique em Calcular e certifique-se<br>que o total está corrreto com o valor<br>da fatura<br>11. Clique em enviar.<br> $\triangleright$  Agora, a fatura terá o status de "Pendente<br>de Aprovação" até que todas as

- de Aprovação" até que todas as aprovações tenham sido efetuadas pelas partes interessadas da BlackRock.
- $\triangleright$  Os pedidos de compra ficam abertos até que o valor aprovado para esse pedido seja excedido. Entre em contato com o contato comercial da BlackRock se for 10 11 **necessário abrir um novo pedido de** compra.

## **BlackRock.**

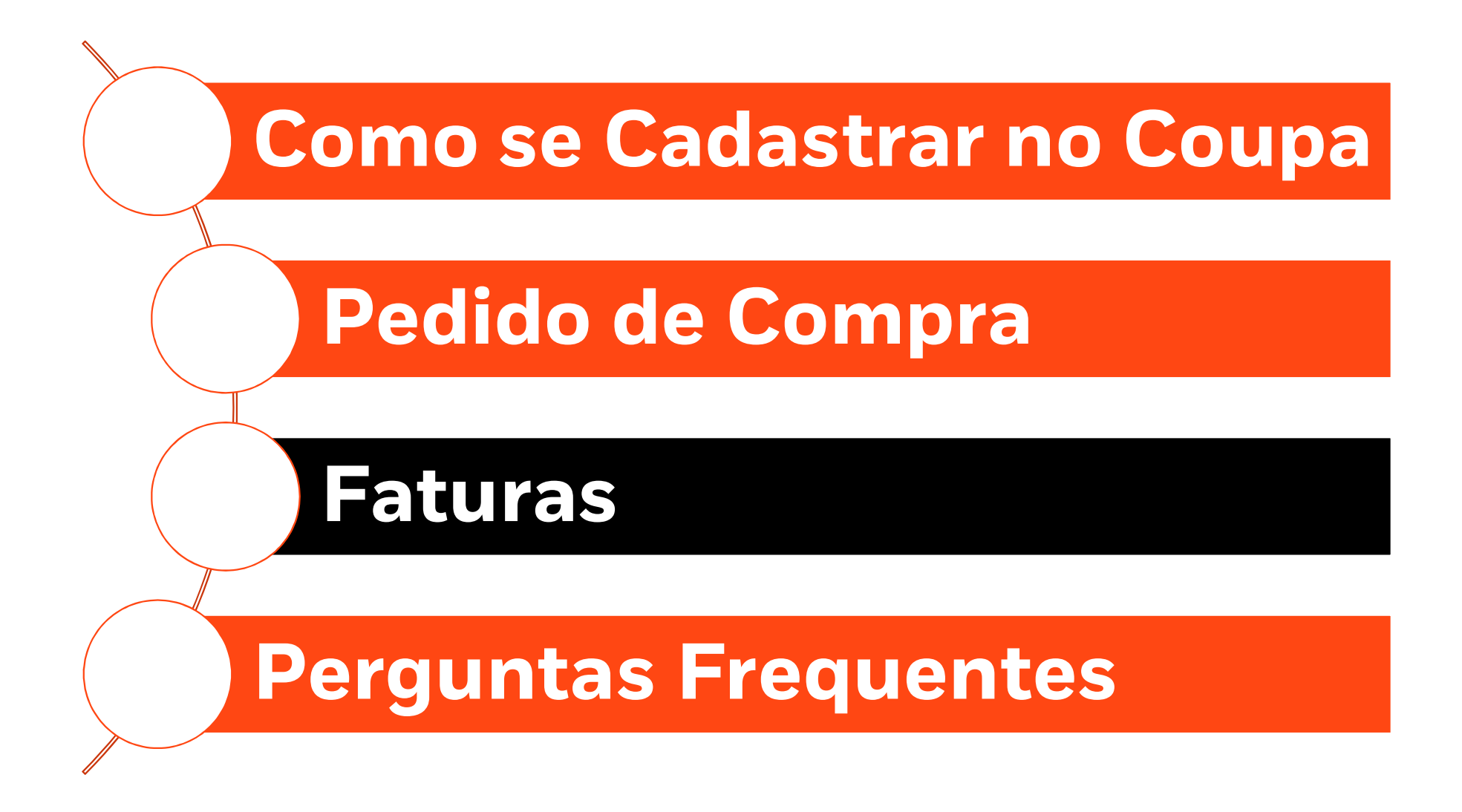

# Faturas

**Faturas**<br>Se sua empresa ainda não tem um Pedido de Compra com a BlackRock siga as instruções abaixo:

Se sua empresa ainda não tem um Pedido de Compra<br>Como submeter uma Fatura (semera paganameal perfil pedidos<br>Pedido de Compra) Se sua empresa ainda não tem u<br>Como submeter uma Fatura (se<br>Pedido de Compra)

Como submeter uma Fatura (sem Reginalmicial Perfil<br>Pedido de Compra)<br>1. Clique na aba "Faturas" e depois<br>2011 - Elique na aba "Faturas" e depois 1. Clique na aba "Faturas" e dep<br>em "Criar Fatura em Branco"<br>Atualize todos os campos das<br>páginas seguintes

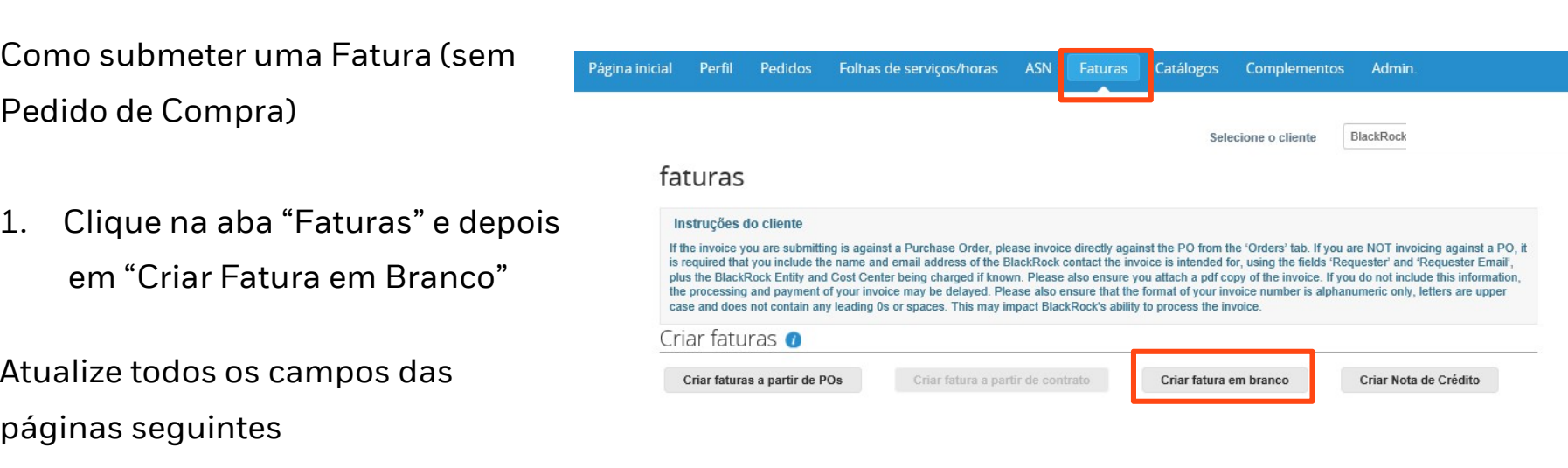

Se a sua empresa está submetendo para a BlackRock as Faturas mensal ou trimestralmente fale<br>Com o seu contato commercial na BlackRock para que seja aberto um Pedido de Compra, o<br>processo de faturamento e pagamento será mai jinas seguintes<br>Se a sua empresa está submetendo para a BlackRock as Faturas mensal ou trimestralmente fale<br>com o seu contato commercial na BlackRock para que seja aberto um Pedido de Compra, o<br>processo de faturamento e pa Se a sua empresa está submetendo para a BlackRock as Faturas mensal o<br>com o seu contato commercial na BlackRock para que seja aberto um Ped<br>processo de faturamento e pagamento será mais efficiente.

**BlackRock.** 

# FATURAMENTO

#### Criar fatura criar

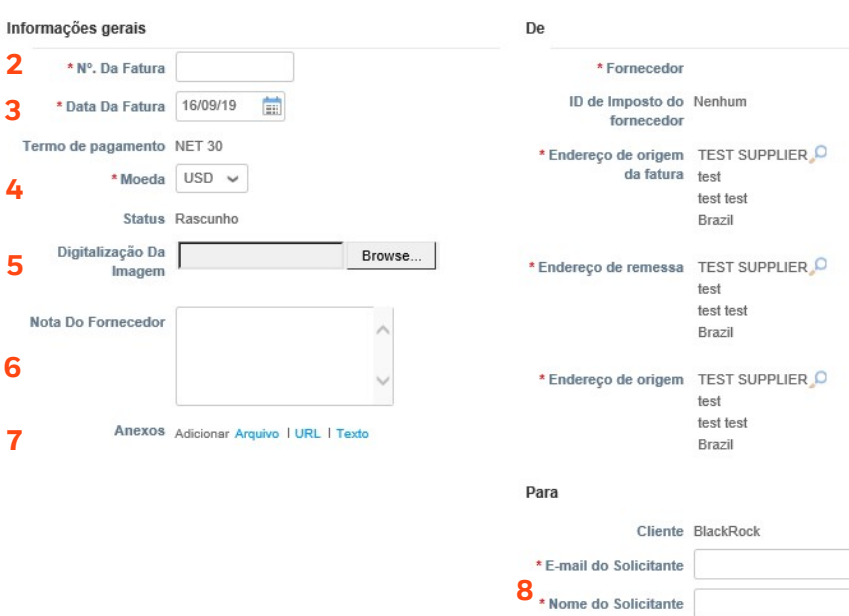

**Payment Reference** Please ensure this field only contains alphanumeric characters, do not include #, @, & etc as this can impact our ability to process the inspine **Customer Reference** Please ensure this field only contains alphanumeric characters, do not include #, @, & etc as this can impact our ability to process the invoice BlackRock/eFront Entity Please enter the BlackRock Entity being charged if known. If eFront related please enter EFRONT **9**<br>BlackRock Cost Center

charged if known.

- 2. Inclua o n<sup>o</sup> da fatura<br>• Evite utilizar caracteres especiais ex: '#',<br>• : ".", "ä", "ü" or "ß"<br>• Evite '0' como primeiro número ex: '.' , "!", "ä", "ü" or "ß"
- Evite utilizar caracteres especiais ex: '#',<br>• Evite utilizar caracteres especiais ex: '#',<br>• Evite '0' como primeiro número ex:<br>fatura nº01567, deve ser inserido sem o<br>zero inicial nclua o nº da fatura<br>Evite utilizar caracteres especiais ex: '#',<br>'.' , "!", "ä", "ü" or "ß"<br>Evite '0' como primeiro número ex:<br>fatura nº01567, deve ser inserido sem o<br>zero inicial<br>Evite letra minúscula. Ex: 35inv19, zero inicial • Evite utilizar caracteres especiais ex: '#',<br>• Evite utilizar caracteres especiais ex: '#',<br>•  $\therefore$  "!", "ä", "ü" or "ß"<br>• Evite '0' como primeiro número ex:<br>fatura nº01567, deve ser inserido sem o<br>zero inicial<br>• Evite • Evite utilizar caracteres especiais ex: '#',<br>
• '.', "!", "ä", "ü" or "ß"<br>
• Evite '0' como primeiro número ex:<br>
fatura nº01567, deve ser inserido sem o<br>
zero inicial<br>
• Evite letra minúscula. Ex: 35inv19,<br>
utilize letr 3. Inclus a model and the series of the series of the series of the series of the series of the series of the series of the series of the series of the series of the series of the series of the series of the series and the
	-
- prenchidos
- configurou a  $\mathbf 2$  Ir sua empresa  $\overline{\phantom{a}}$ .
- fatura. The Figure Hammuscula, Ex. 3316719,<br>
utilize letra maiúscula 351NV19<br>
Evite espaços em branco<br>
3. Inclua a data da emissão da Fatu<br>
A data de ser a mesma que consta na<br>
fatura.<br>
4. Escolha a moeda<br>
5. Anexe a imagem escane • Evite espaços em branco<br>3. Inclua a data da emissão da Fatura.<br>• A data de ser a mesma que consta na<br>fatura.<br>4. Escolha a moeda<br>5. Anexe a imagem escaneada<br>6. Inclua comentários caso necessário 3. Inclua a data da emissão da Fatura.<br>• A data de ser a mesma que consta na<br>fatura.<br>4. Escolha a moeda<br>5. Anexe a imagem escaneada<br>6. Inclua comentários caso necessário<br>7. Anexe a fatura. Formatos aceitos:<br>PNC GLE IPC IPE
- para mais 4. Escolha a moeda

Estes serão

se você

(veja os<br>slides de como se<br>cadastrar

detalhes)

- 
- 
- 4. Anexe a mesma que consta na<br>1. Escolha a moeda<br>1. Anexe a imagem escaneada<br>1. Inclua comentários caso necessário<br>1. Anexe a fatura. Formatos aceitos:<br>1. PNG, GIF, JPG, JPEG, PJPEG, TIFF,<br>1. PNG, GIF, JPG, JPEG, PJPEG, T PNG, GIF, JPG, JPEG, PJPEG, TIFF, Escolha a moeda<br>Anexe a imagem escaneada<br>Inclua comentários caso ne<br>Anexe a fatura. Formatos a<br>PNG, GIF, JPG, JPEG, PJPE<br>ou PDF.<br>Digite o email e o nome do s 5. Anexe a imagem escaneada<br>6. Inclua comentários caso necessário<br>7. Anexe a fatura. Formatos aceitos:<br>PNG, GIF, JPG, JPEG, PJPEG, TIFF,<br>6. Digite o email e o nome do seu<br>contato da Blackrock. ou seja, o<br>solicitante dos se
- contato da Blackrock. ou seja, o solicitante dos serviços ou bens
- 7. Anexe a fatura. Formatos aceitos:<br>PNG, GIF, JPG, JPEG, PJPEG, TIFF,<br>ou PDF.<br>8. Digite o email e o nome do seu<br>contato da Blackrock. ou seja, o<br>solicitante dos serviços ou bens<br>9. Insira o número do centro custo<br>caso voc caso você saiba, isso irá acelerar o tempo para processamento.

### **BlackRock.**

Please enter the BlackRock Cost Center being

# FATURAMENTO

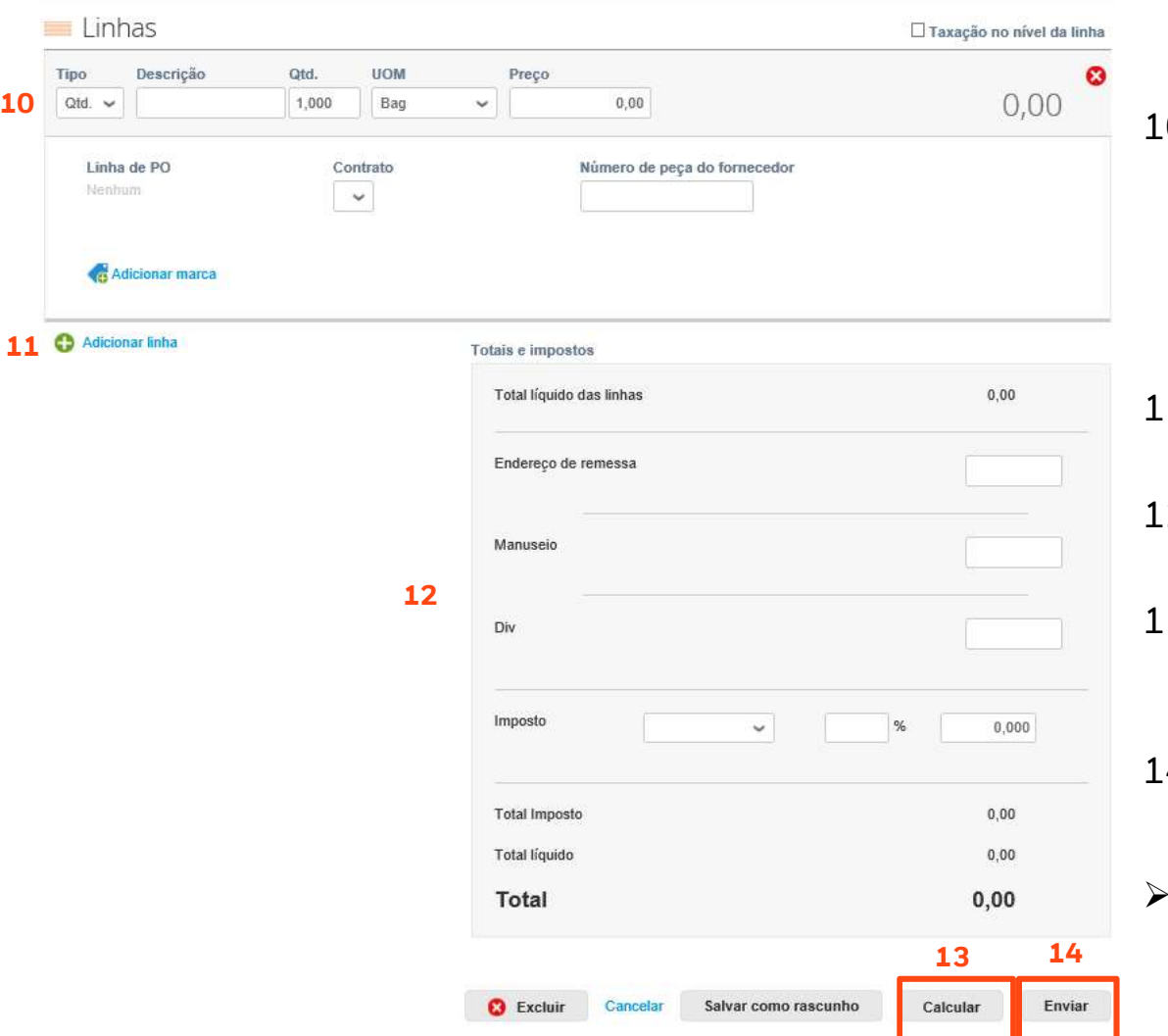

- 10. Selecione no campo "Tipo" a<br>quantidade e atualize o valor do<br>preço para ser o valor da Fatura. Selecione no campo "Tipo" a<br>quantidade e atualize o valor do<br>preço para ser o valor da Fatura.<br>Se a fatura tiver impostos retidos preço para ser o valor da Fatura.<br>• Selecione no campo "Tipo" a<br>• Se a fatura tiver impostos retidos,<br>• Se a fatura tiver impostos retidos,<br>• por favor indique o valor líquido a ser 10. Selecione no campo "Tipo" a<br>quantidade e atualize o valor do<br>preço para ser o valor da Fatura.<br>**Se a fatura tiver impostos retidos**,<br>por favor **indique o valor líquido** a ser<br>pago.<br>11. Adicione linhas na fatura se<br>nece
- pago. preço para ser o valor da Fatura.<br>
• Se a fatura tiver impostos retidos,<br>
por favor indique o valor líquido a ser<br>
pago.<br>
11. Adicione linhas na fatura se<br>
necessário.<br>
12. Adicione e Frete, Manuseio e<br>
Impostos se necessá
- necessário.
- Impostos se necessário.
- por lavor **indique o valor liquido** a ser<br>pago.<br>11. Adicione linhas na fatura se<br>necessário.<br>12. Adicione e Frete, Manuseio e<br>Impostos se necessário.<br>13. Clique em Calcular, certifique-se<br>que o valor total seja o mesmo no<br> Adicione linhas na fatura se<br>necessário.<br>Adicione e Frete, Manuseio e<br>Impostos se necessário.<br>Clique em Calcular, certifique-se<br>que o valor total seja o mesmo no<br>COUPA e na Fatura Adicione linhas na fatura se<br>necessário.<br>Adicione e Frete, Manuseio e<br>Impostos se necessário.<br>Clique em Calcular, certifique-se<br>que o valor total seja o mesmo no<br>COUPA e na Fatura<br>Clique em Enviar. 12. Adicione e Frete, Manuseio e<br>Impostos se necessário.<br>13. Clique em Calcular, certifique-a<br>que o valor total seja o mesmo<br>COUPA e na Fatura<br>14. Clique em Enviar.
- 
- 13. Clique em Calcular, certifique-se<br>que o valor total seja o mesmo no<br>COUPA e na Fatura<br>14. Clique em Enviar.<br>> A fatura aparecerá com status de<br>"Pendente de Aprovação" até que<br>todas as aprovaçãoes sejam onque em Baladar, estanças es<br>que o valor total seja o mesmo no<br>COUPA e na Fatura<br>Clique em Enviar.<br>A fatura aparecerá com status de<br>"Pendente de Aprovação" até que<br>todas as aprovaçãoes sejam<br>recebidas das partes interessa que o valor todar seja o mesmo no<br>COUPA e na Fatura<br>Clique em Enviar.<br>A fatura aparecerá com status de<br>"Pendente de Aprovação" até que<br>todas as aprovaçãoes sejam<br>recebidas das partes interessadas. Clique em Enviar.<br>A fatura aparecerá com status de<br>"Pendente de Aprovação" até que<br>todas as aprovaçãoes sejam<br>recebidas das partes interessadas. "Pendente de Aprovação" até que<br>todas as aprovaçãoes sejam

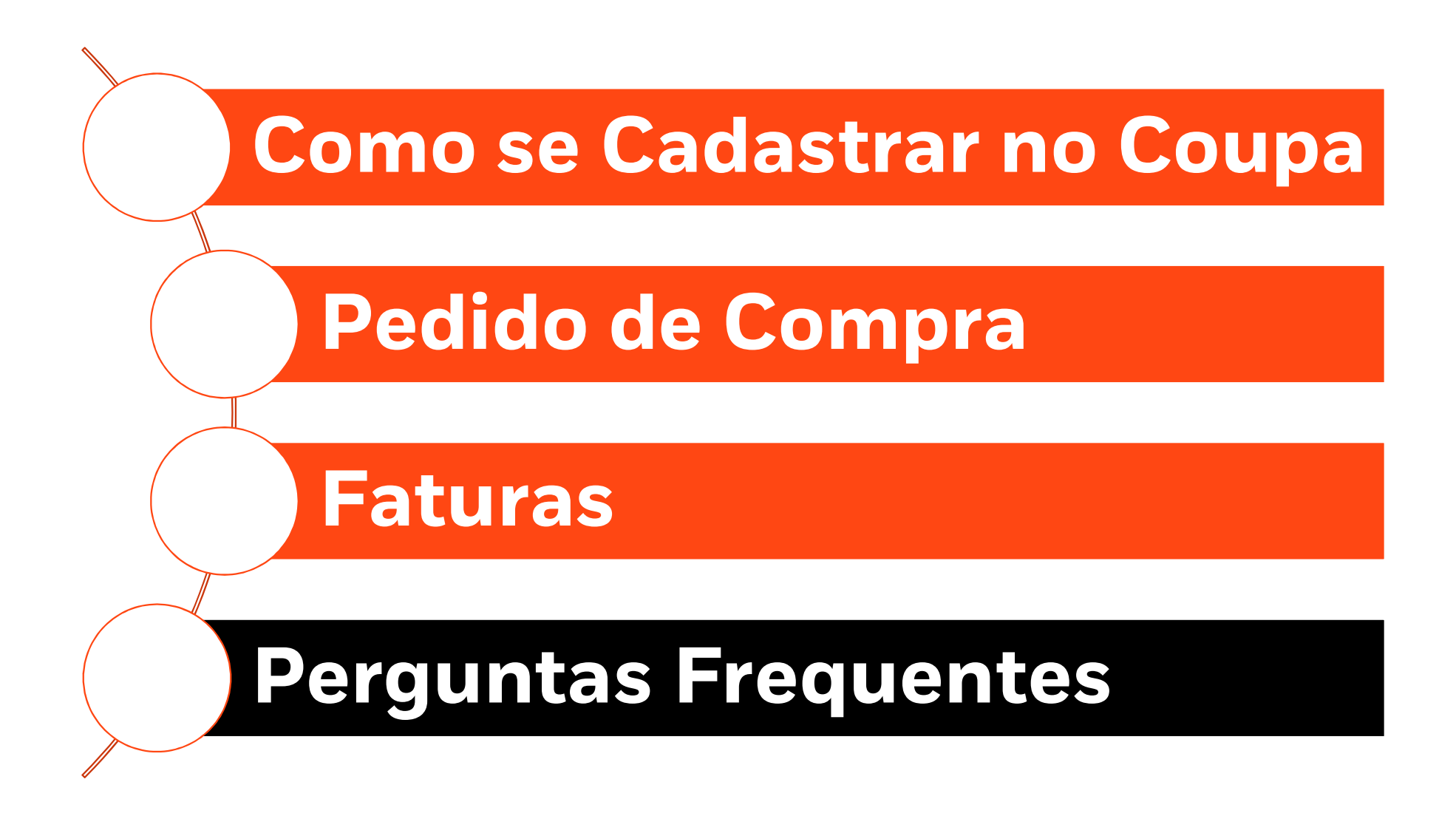

# Perguntas Frequentes

#### CADASTRO

**Perguntas Frequentes<br>
CADASTRO<br>
• Onde eu faço o cadastro para o Coupa?<br>• O que acontece se eu esquecer o meu login?<br>• Você pode recuperar a sua senha através do link esqueci minha senha no Coupa. Por que não recebo os e**redefinição de senha? Verifique sua pasta de spam / lixo eletrônico. Às vezes, os e-mails são sinalizados como spam. Se você não receber o email de recuperação de senha, envie um email para supplier@coupa.com **O que acontece se eu esquecer o meu login?**<br>
Você pode recuperar a sua senha através do link esqueci minha senha no Coupa. Por que não recebo os e-mails de<br>
redefinição de senha? Verifique sua pasta de spam / lixo eletrôn Você pode recuperar a sua senha através do link esqueci minha senha no Coupa. Por que não recebo os e-mails de<br>
redefinição de senha? Verifque sua pasta de spam / lixo eletrônico. Às vezes, os e-mails são sinalizados como

#### • Como faço para me cadastrar se o administrador / proprietário da conta Coupa mudou ou saiu da empresa?

• Por favor entre em contato com <u>suppliermaintenance@blackrock.com</u> para solicitar a BlackRock a atualização de contato<br>
• Como eu adiciono outros usuários da minha empresa a minha conta no Coupa?<br>
• Como eu adiciono out

informações necessárias na janela que é aberta.

- usuários. Ao convidar um novo usuário, você pode determinar quais clientes você gostaria que eles visualizassem, além de quais atividades você gostaria que eles pudessem realizar. Depois que o usuário for criado, você ainda poderá editar essas configurações selecionando o botão "Editar". Mais Informações aqui here. No menu principal, clique na guia Admin. Na guia Usuarios, clique no botao Convidar Usuario. Forneça as<br>
informações necessárias na janela que é aberta.<br>
• É possível ter níveis de acessos diferentes no Coupa?<br>
5 Sim. Se v
- 
- solicitação de conexão, você será automaticamente conectado ao seu novo cliente e aos clientes anteriores no Coupa.

**BlackRock** 

# Perguntas Frequentes

- 
- **Perguntas Frequentes<br>• Posso faturar parcialmente ou faturar em um pedido de compra geral?<br>• Sim. Se um pedido foi configurado por um período mais longo ou para um projeto completo, você pode faturar<br>• Sim. Se um pedido f** mensalmente, trimestralmente, por entrega ou conforme acordado para esse pedido. Siga o processo normal da fatura e insira o valor da fatura em vez do valor total. Você pode repetir essa etapa várias vezes até que o valor total seja faturado.

#### • O que faço se o preço do pedido de compra recebido estiver errado?

 Se o pedido recebido estiver incorreto, entre em contato com o seu contato comercial da BlackRock e peça cancelar esse pedido e criar outro para a sua conta.

#### • O que faço se o pedido estiver fechado?

 Se o pedido estiver fechado, entre em contato com o seu contato comercial da BlackRock para promover as alterações necessárias ou criar um novo pedido.

#### • O que faço se a moeda da fatura não corresponder à moeda do pedido?

 BlackRock não pode processar uma fatura com uma moeda que não corresponde à moeda do pedido. 1) a fatura deve ser cancelada e reenviada com a moeda correta ou 2) o pedido precisa ser cancelado e um pedido com a moeda correta precisa ser criado. Nesse caso, o fornecedor terá que reenviar a fatura contra o novo pedido. **O que faço se a moeda da fatura não corresponder à moeda do pedido?**<br>
— BlackRock não pode processar uma fatura com uma moeda que não corresponde à moeda do pedido. 1) a fatura<br>
deve ser cancelada e reenviada com a moeda BlackRock não pode processar uma fatu<br>deve ser cancelada e reenviada com a n<br>moeda correta precisa ser criado. Nesse<br>**osso enviar faturas para diferent<br>lackRock no mesmo pedido de cc**<br>Não. Verifique se a fatutra que você e

#### • Posso enviar faturas para diferentes projetos, equipes da BlackRock ou entidades da BlackRock no mesmo pedido de compra?

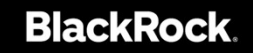

# Perguntas Frequentes

#### FATURAS

**Perguntas Frequentes<br>• Como editar ou deletar uma fatura?**<br>- Não é possivel editar ou deletar uma fatura submetida no Coupa. Por favor entre em contato por no email:<br>APCustomerService@blackrock.com para rejeitar a Fatura **JRAS<br>omo editar ou deletar uma fatura?**<br>Não é possivel editar ou deletar uma fatura submetida no Coupa. Por favor entre em contato por no email:<br><u>APCustomerService@blackrock.com</u> para rejeitar a Fatura e submetê-la novame **FATURAS**<br>
• Como editar ou deletar uma fatura?<br>
<sup>— Não é possível editar ou deletar uma fatura submetida no Coupa. Por favor entre em contato por no email:<br>
<u>APCustomerService@blackrock.com</u> para rejeitar a Fatura e subme</sup>

- 
- 
- para o fornecedor, como para a BlackRock. A seção de comentários pode ser encontrada rolando para baixo na parte inferior de todas essas páginas do Coupa - Clique no linka seguir para mais informações aqui.<br>
- É possivel enviar mensagens através do Coupa referente a Faturas pendentes?<br>
- É possivel enviar mensagens através do Coupa referente a Faturas pendentes?<br>
- O Coupa

- 
- 
- 
- 
- 
- (verante tipos de "status" e o que eles significam:<br>
 Rascunho: a fatura ainda não foi submetida no Coupa e pode ser editada ou deletada pelo fornecedor.<br>
 Pendente de Aprovação: a fatura foi submetida e está pendente de
- 

## Contatos

**Contatos**<br>Accounts Payable questões relacionadas a Faturas Accounts Payable<br>APCustomerService@blackrock.com

APCustomerService@blackrock.com

Accounts Payable questões relacionadas a Faturas Accounts Payable<br>APCustomerService@blackrock.com<br>Supplier Maintenance para questões relativas ao cadastro no Coupa<br>SupplierMaintenance@blackrock.com e copiar <u>rosana.urtiag</u> SupplierMaintenance@blackrock.com e copiar rosana.urtiaga@blackrock.com APCustomerService@blackrock.com<br>Supplier Maintenance para questões relativas ao cadastro no Coupa<br><u>SupplierMaintenance@blackrock.com</u> e copiar <u>rosana.urtiaga@blackrock.com</u><br>BlackRock Sourcing & Vendor Management questões

SourcingAndVendorManagement@blackrock.com

Coupa Ajuda ao Fornecedor

supplier@coupa.com e copiar rosana.urtiaga@blackrock.com

**Coupa Ajuda ao Fornecedor<br>Experience do Aguda ao Fornecedor<br><u>supplier@coupa.com</u> e copiar <u>rosana.urtiaga@b</u><br>Coupa website para fornecedores (Only in English)<br>https://success.coupa.com/Suppliers/For\_Sup** https://success.coupa.com/Suppliers/For\_Suppliers

**BlackRock**